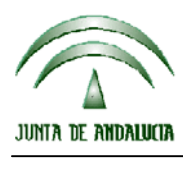

Versión 13.0.4 **PAC 2012** 

# **CONSEJERIA DE AGRICULTURA Y PESCA**

## **ACTUALIZACIÓN A LA VERSIÓN 13.0.4**

#### **INTRODUCCIÓN**

La Dirección General de Fondos Agrarios de la Consejería de Agricultura y Pesca de la Junta de Andalucía ha desarrollado la actualización del programa PAC 2012 aportando las siguientes mejoras:

- Se ha añadido la variedad 000 (Sin variedad) para el cultivo 086 (Tubérculos).
- Se ha corregido un error en "Preparar para Imprimir". El documento "Libro de registro de otras CCAA de ovino/caprino" salía dos veces y al marcarlo daba un error.
- Se ha revisado el impreso SUB-FOR.

Para solucionar cualquier duda pueden llamar al teléfono 900 84 10 11 en el que recibirá asistencia sobre el funcionamiento del Sistema para la Gestión de Solicitudes de Ayuda a la Agricultura y a la Ganadería, de Indemnización Compensatoria en zonas desfavorecidas, del Régimen de Pago Único y de las Medidas Agroambientales.

### **PROCEDIMIENTO DE LA ACTUALIZACIÓN.**

#### **Antes de actualizar se recomienda hacer una copia de seguridad de la base de datos:**

Utilidades → Copia de Seguridad → Hacer copia de seguridad

**Esta actualización se compone de 2 archivos.** 

**Pac2012.exe Pac2012v1304.mdb** 

### **comprimidos en los archivos "pac2012v1304-1.exe" y "pac2012v1304-2.exe"**

- **1.** Ejecutar el archivo **pac2012v1304-1.exe**
- 2. Especificar dónde estará ubicado el ejecutable del programa (Pac2012.exe) en "Destination Folder" pulsando el botón "Browse" (se ofrece por defecto "C:\Archivos de programa\Pac 2012").
- 3. Pulsar el botón "Install".
- **4.** Ejecutar el archivo **pac2012v1304-2.exe**
- 5. Especificar dónde estará ubicada la base de datos en "Destination Folder" pulsando el botón "Browse" (se ofrece por defecto "C:\Archivos de programa\Pac 2012").

 $\overline{a}$ 

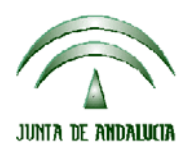

Versión 13.0.4 **PAC 2012** 

**CONSEJERIA DE AGRICULTURA Y PESCA** 

- 6. Pulsar el botón "Install".
- 7. Destino del
	- archivo

 Pac2012.exe -> Carpeta de instalación del programa (normalmente C:\Archivos de programa\Pac2012) Pac2012v1304.mdb -> Carpeta donde esté el archivo pac2012.mdb.

**Cuando se ejecute el programa PAC2012 tras haber ejecutado estos dos archivos de actualización, el propio programa completará el proceso de actualización de la base de datos, por lo que aparecerá en pantalla una barra de progreso titulada "Actualizando base de datos a versión 13.0.4". Este proceso es complejo y puede tardar unos minutos.** 

### **Importante:**

**Para conseguir un funcionamiento correcto del sistema declarativo y evitar problemas en la gestión posterior de las solicitudes es necesario que todos los puestos de captura de la entidad estén siempre actualizados a la última versión.** 

**Es conveniente que los usuarios del programa conserven las diferentes actualizaciones durante el período de tiempo que vayan a emplear el mismo. Así, con ello, se agilizará la resolución de algunos problemas que puedan surgir fuera del período de elaboración de solicitudes.** 

 $\overline{a}$